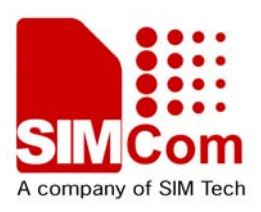

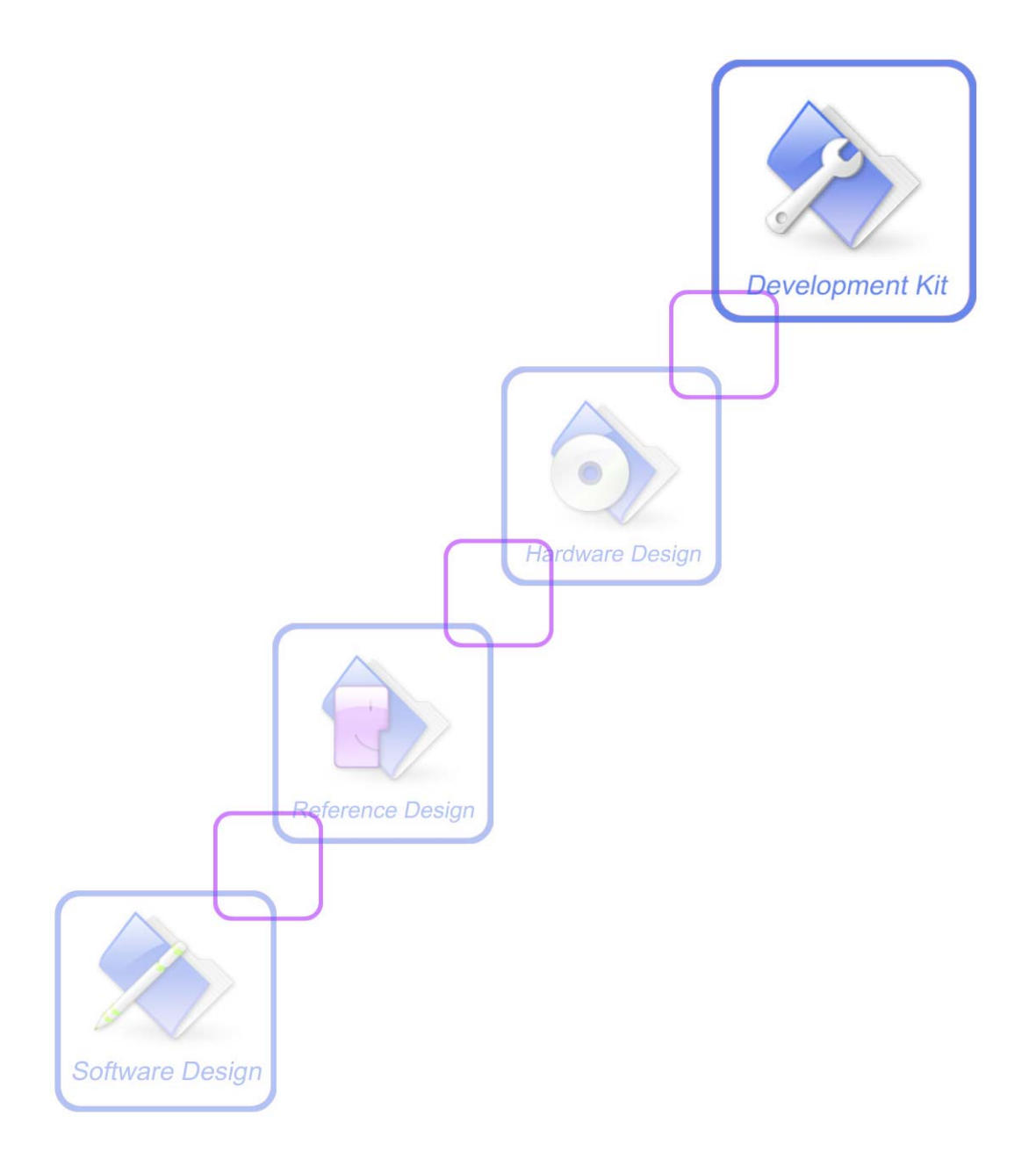

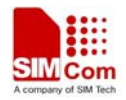

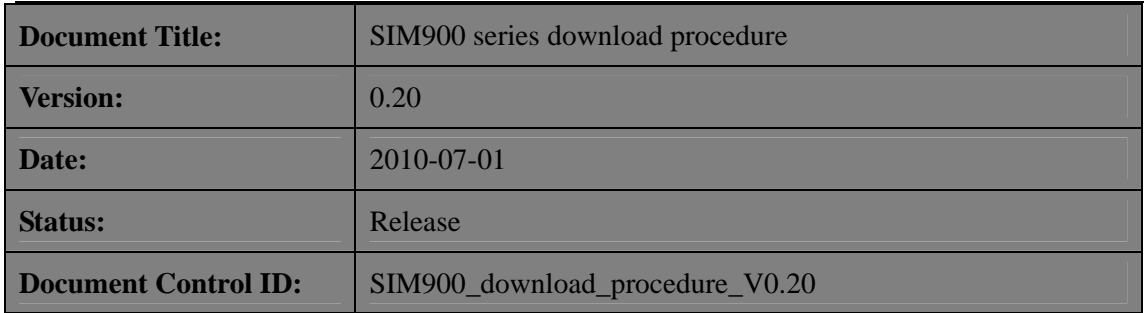

#### **General Notes**

SIMCOM offers this information as a service to its customers, to support application and engineering efforts that use the products designed by SIMCOM. The information provided is based upon requirements specifically provided to SIMCOM by the customers. SIMCOM has not undertaken any independent search for additional relevant information, including any information that may be in the customer's possession. Furthermore, system validation of this product designed by SIMCOM within a larger electronic system remains the responsibility of the customer or the customer's system integrator. All specifications supplied herein are subject to change.

#### **Copyright**

This document contains proprietary technical information which is the property of Shanghai SIMCom Wireless Solutions Ltd, copying of this document and giving it to others and the using or communication of the contents thereof, are forbidden without express authority. Offenders are liable to the payment of damages. All rights reserved in the event of grant of a patent or the registration of a utility model or design. All specification supplied herein are subject to change without notice at any time.

#### *Copyright © Shanghai SIMCom Wireless Solutions Ltd. 2010*

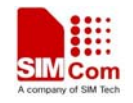

# <span id="page-2-0"></span>**Version History**

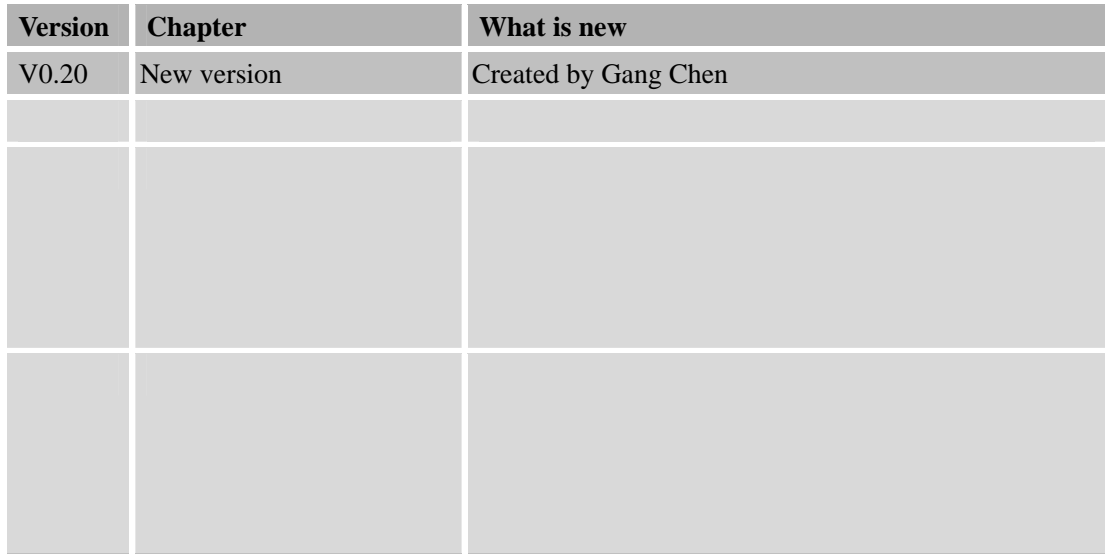

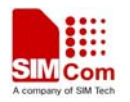

# **Contents**

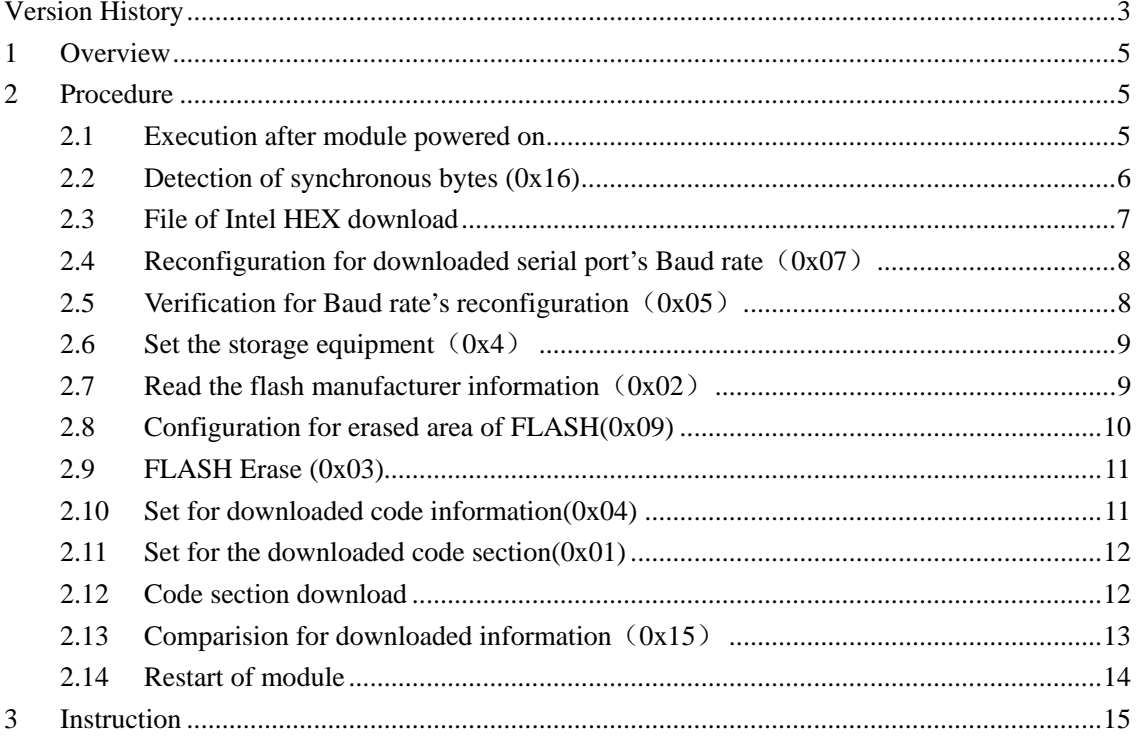

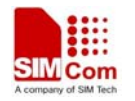

# <span id="page-4-0"></span>**1 Overview**

This document describes the download procedure for SIM900 series module, it can be used when user downloads the software from the serial port of the PC to the module.

# **2 Procedure**

The system always executes from the BOOT ROM after power on of SIM900 module. Overall diagram for downloading process:

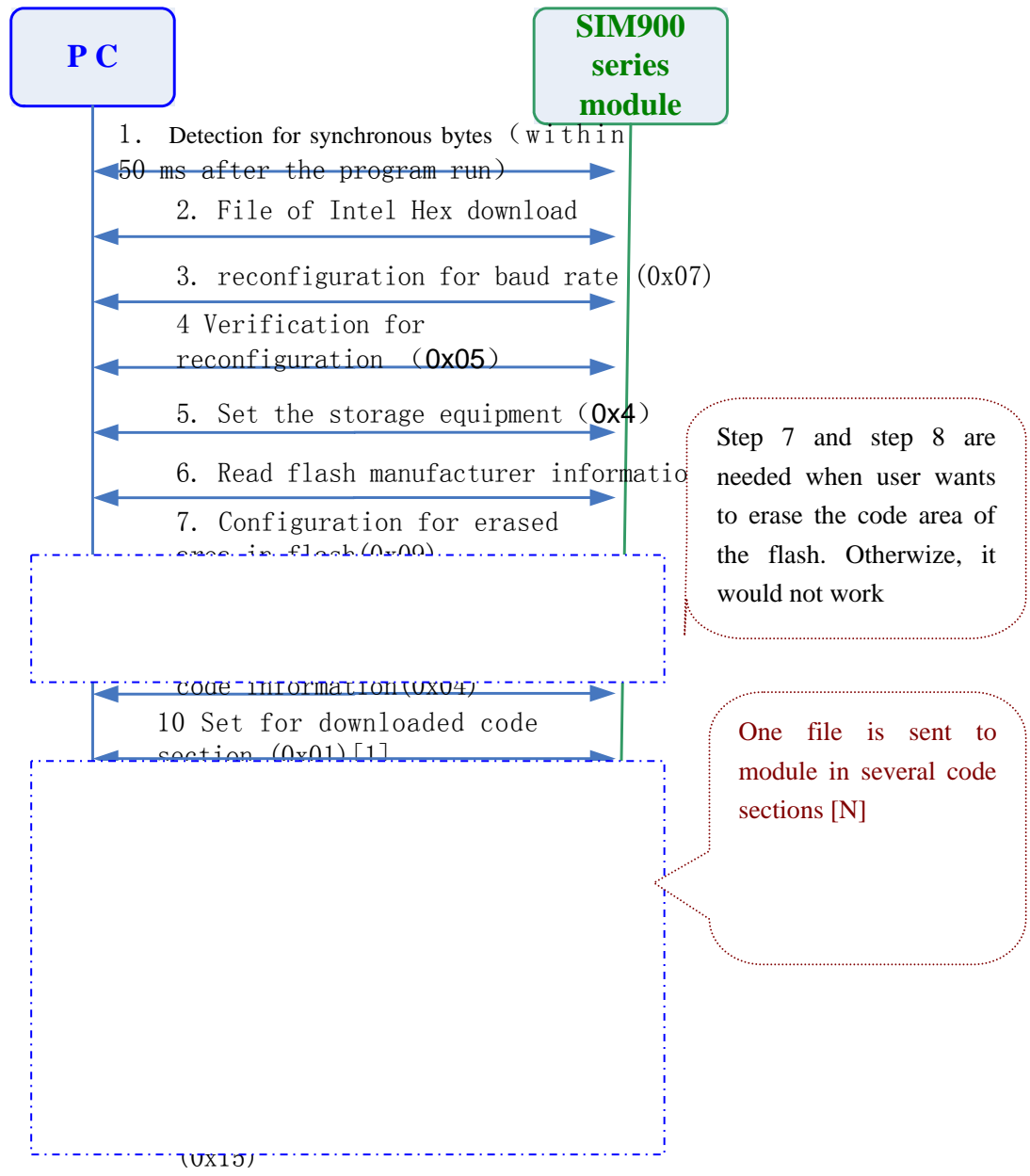

**Diagram 2-1 Overall download process** 

# **2.1 Execution after module powered on**

Execution steps after powering on the module:

1) Open the serial download program from PC, make sure the download serial port (MAIN or DEBUG) and the electrical supply are in good condition.

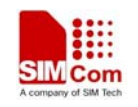

- <span id="page-5-0"></span>2) Start downloaded process from PC side;
- 3) Restart the module, the system will execute from BOOT ROM.

*Note:* 

*The configurations for serial port of PC and module are as follows: 115200bps, 8 bit, no check, 1 stop bit, no flow control* 

#### **2.2 Detection of synchronous bytes (0x16)**

After the execution of code in BOOT ROM:

If the module receives the synchronous bytes of PC side within 50ms, the module will enter the file download process, in order to confirm the downloaded connection, module will send this byte back to the PC. PC will stop sending synchronous bytes once it receives the synchronous bytes

If the module does not receive synchronous bytes from PC side within 50ms, the execution in BOOT ROM will stop running, module will start according to normal process, program pointer will jump to the start address of Flash (0x90000000).

Thus, to make sure the synchronous process is working properly, the time interval for sending synchronous bytes should be less than 50ms, e.g., 30ms.

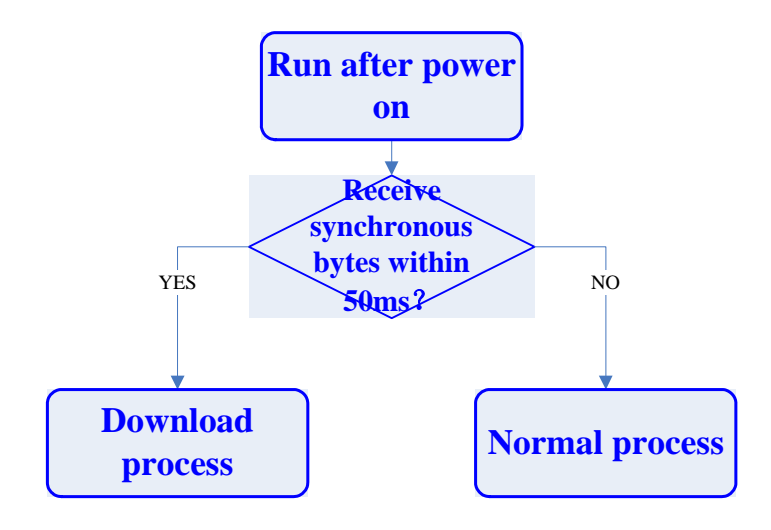

**Diagram 2-2 Process of waiting for synchronous bytes** 

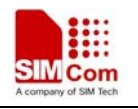

<span id="page-6-0"></span>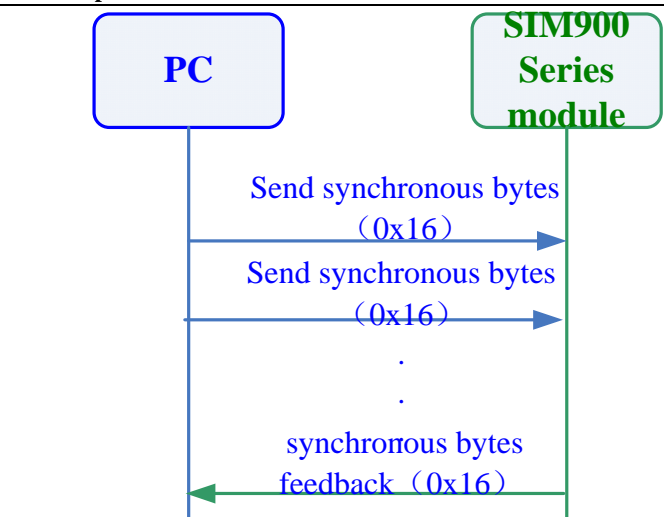

**Diagram 2-3 Detection for synchronous bytes** 

## **2.3 File of Intel HEX download**

File of Intel hex will be sent to module through serial port, the file usually is divided into several sections (the size may be 512 bytes). Its name usually can be seen as follows: flash\_nor\_16bit\_hwasic\_evp\_4902\_rel.hex

Module will download the code to the RAM of ARM. Typical time consumption is about 3 seconds. The instruction process can be seen as follows.

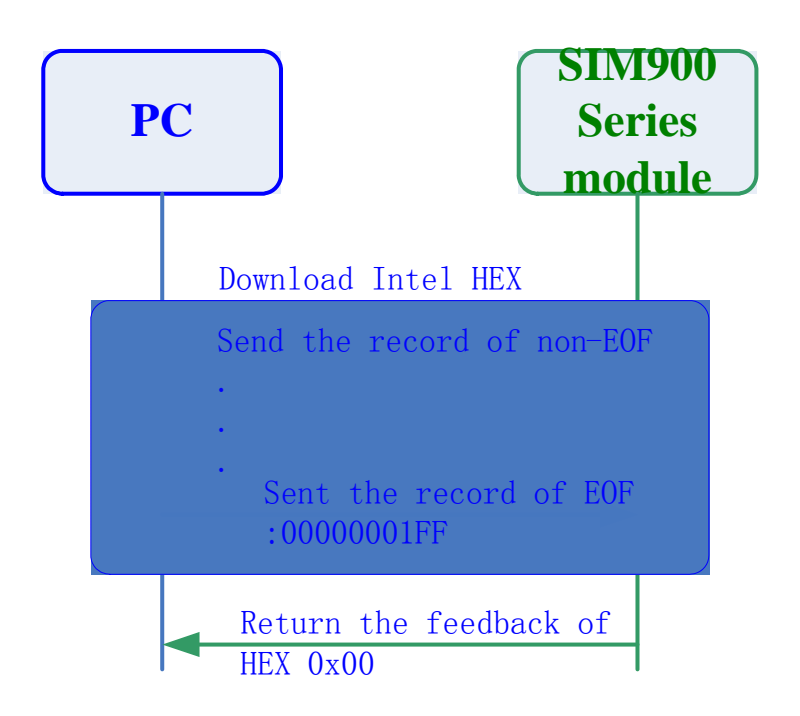

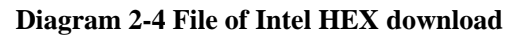

After the module receives the last record of EOF (string: 00000001FF), which is in the file of ".hex", it will send the indication of downloading success for Hex file, according to the received file.

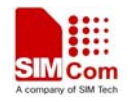

PC side will confirm the success after it receives the following value.

#### <span id="page-7-0"></span>**Table 2-1 Module response**

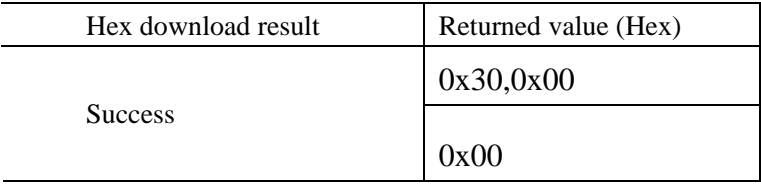

## **2.4 Reconfiguration for downloaded serial port's Baud rate**(**0x07**)

If "File of Intel HEX download" is successful, user can reconfigurate the baud rate of the downloaded serial port from the PC side:

PC will send the instruction of "Reconfiguration for downloaded serial port's Baud rate" to the module in the old baud rate(115200bps), if the module accept this baud rate, it will send the successful response to PC in the old Baud rate.

After that, the downloaded serial port of the module will adjust to the new baud rate. Possible baud rate may be seen as follows: 9600,19200, 38400, 57600,115200,230400,460800, 921600.

(Following configurations for serial port remains same :8 bit, no check, one stop bit, no flow control):

Instruction of the process is as follows:

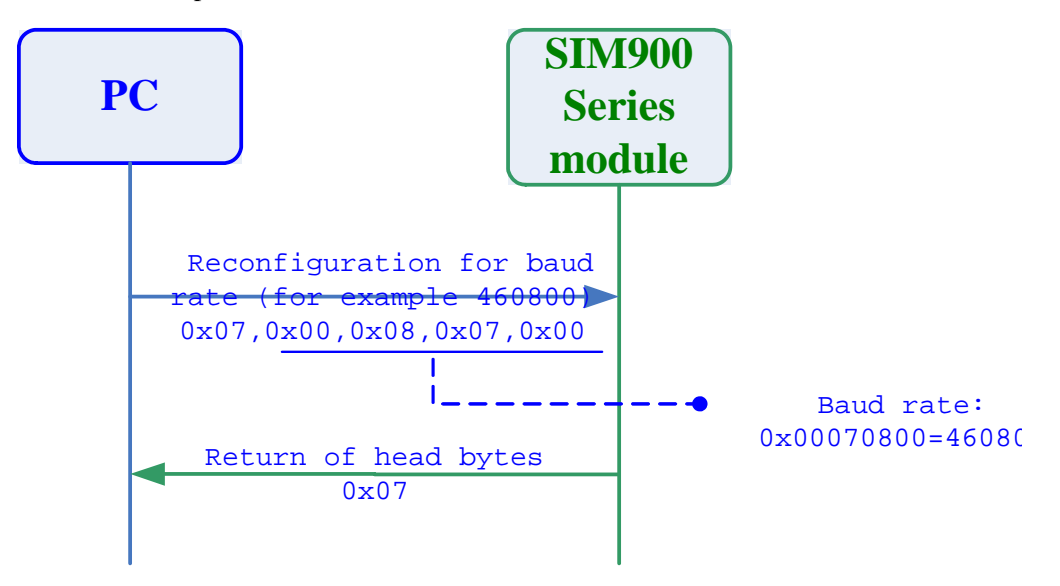

**Diagram 2-5 Reconfiguration for downloaded serial port's Baud rate** 

#### **2.5 Verification for Baud rate's reconfiguration**(**0x05**)

After the module finishes the instruction process of "Reconfiguration for downloaded serial port's Baud rate", the downloading serial port for PC will adjust to the new Baud rate, send the instruction of "Verification for Baud rate's reconfiguration" to validate the reconfiguration: whether the module has adjusted to the new baud rate or not..

<span id="page-8-0"></span>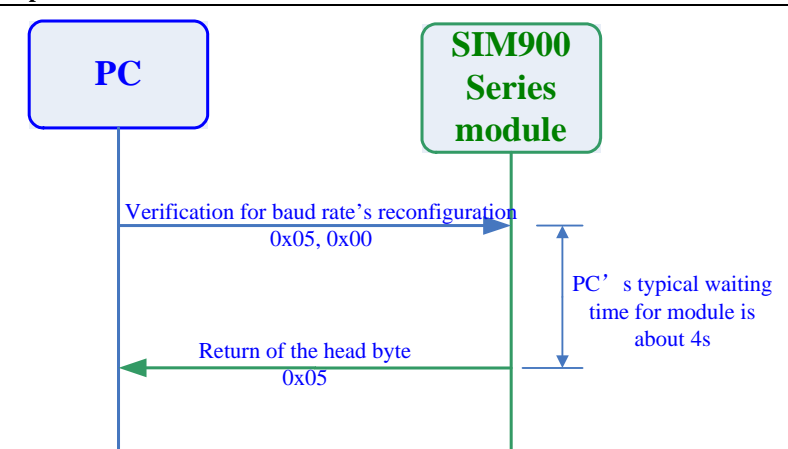

**Diagram 2-6 Verification for Baud rate's reconfiguration**

# **2.6 Set the storage equipment**(**0x4**)

After the successful execution of "Set the storage equipment", PC can send the instruction of "Set the storage equipment": configure the storage equipment.

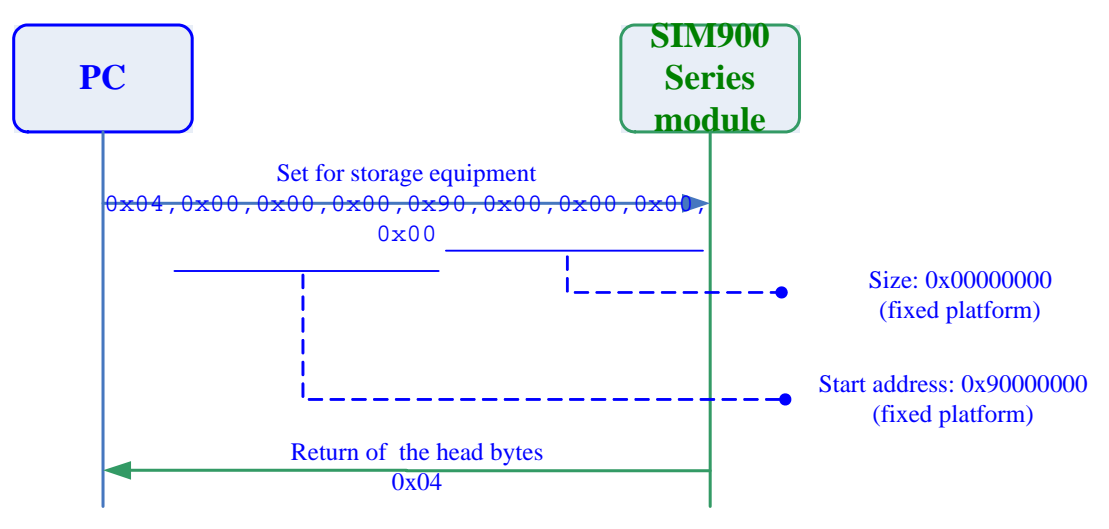

Instruction of the process is as follows:

**Diagram 2-7 Set the storage equipment**

# **2.7 Read the flash manufacturer information**(**0x02**)

After the execution of "Set the storage equipment", PC can send the instruction of "Read the flash manufacturer information": module will send the information of NOR FLASH manufacturer (manufacturer ID and DEVICE ID) to PC. The information of NOR FLASH varies according to different manufacturer or type

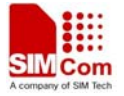

<span id="page-9-0"></span>**SIM900 series download procedure** 

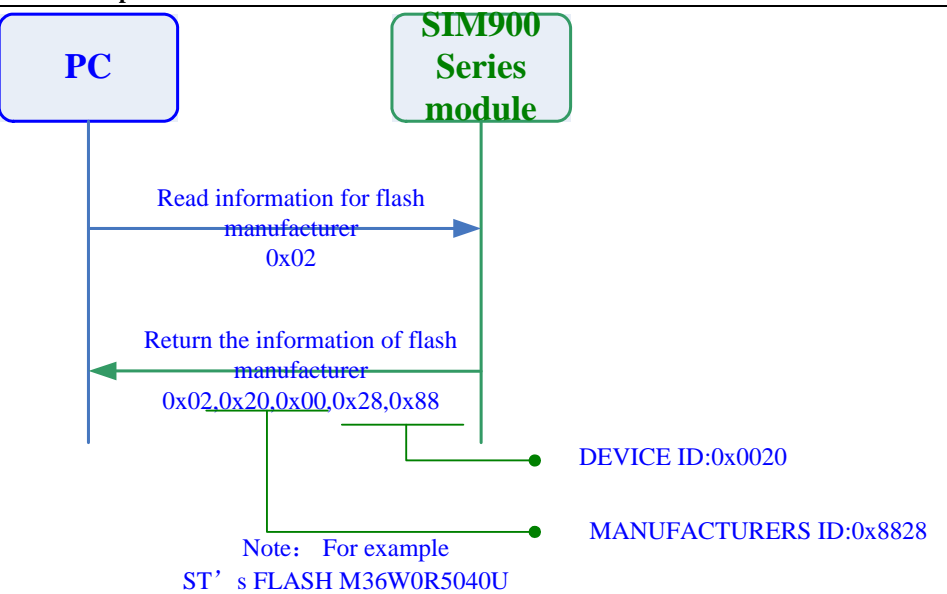

**Diagram 2-8 Read the flash manufacturer information** 

# **2.8 Configuration for erased area of FLASH (0x09)**

After the instruction of "Read the flash manufacturer information" is finished

If the user want to erase the fixed downloaded flash section before the downloading, user needs to execute the instruction of "Configuration for erased area of FLASH", followed by the command of "FLASH Erase", they work for the erasing of the flash

 PC set the erased start address (32bit, LE) and the erased size of flash (32bit, LE) by the instruction of "Configuration for erased area of FLASH".

The module will confirm the success of the set by sending the bytes of " $0x19$ " after the module receives this command.

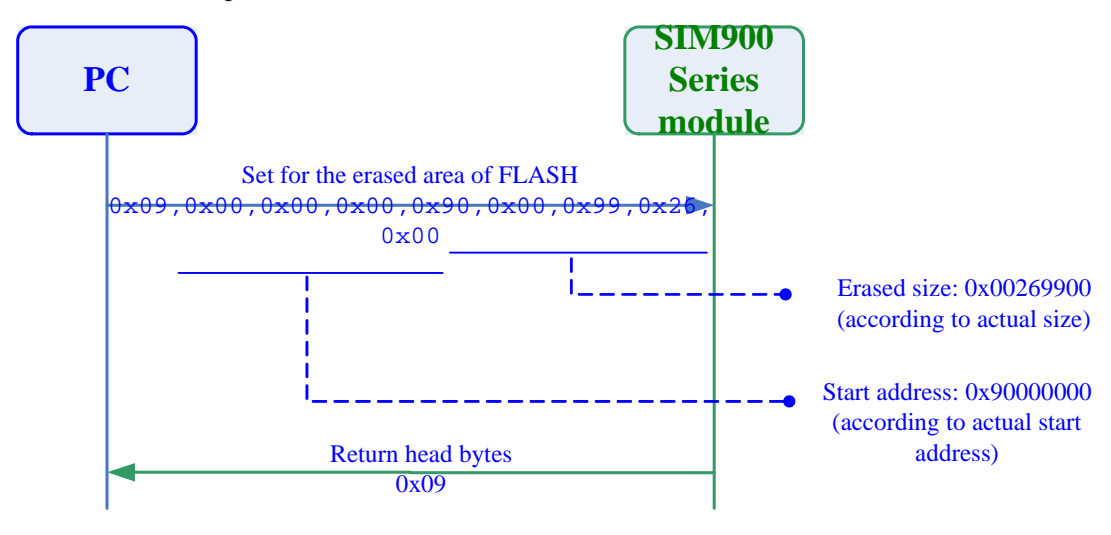

**Diagram 2-9 Configuration for erased area of FLASH**

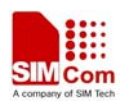

## <span id="page-10-0"></span>**2.9 FLASH Erase (0x03)**

After the PC sends the instruction of "FLASH Erase", the module will send the bytes of "0x03" immediately

After that, the module will erase the flash.

After the erasing, the module will send '0'to PC for the indication of a successful erasing. It can enter the next process, which can be seen as follows:

#### *Note:*

*The time consumption for erasing may vary according to the size of flash. For Example: it may take about 30 seconds for the size of 2.4M* 

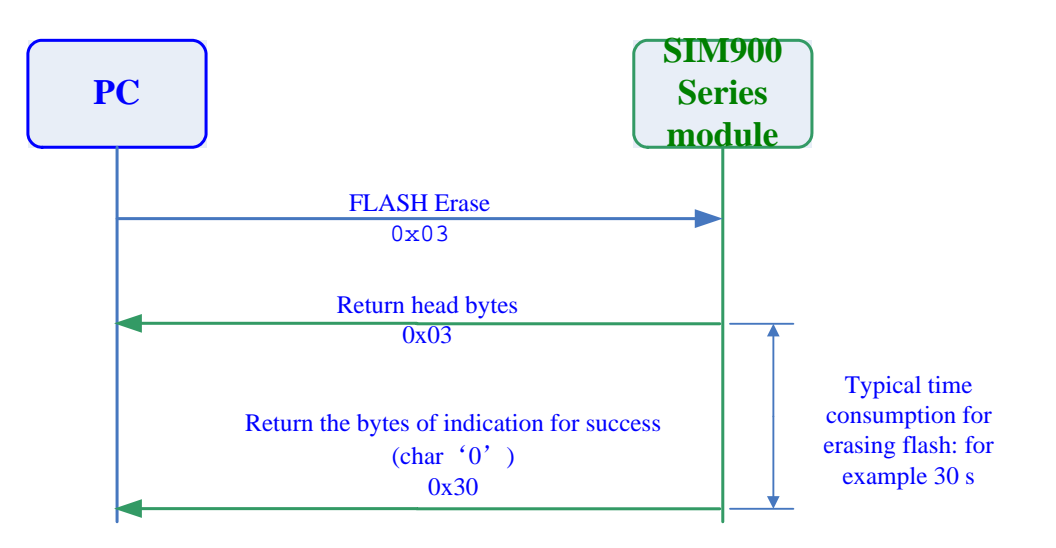

#### **Diagram 2-10 FLASH Erase**

#### **2.10 Set for downloaded code information (0x04)**

After the process of "FLASH ERASE":

PC can set the aimed address (32bit, LE) and the code size (32bit, LE) of downloaded file by the instruction of "Set for downloaded code information".

After the instruction sending from the PC, the module will send "0x04" for the indication of success immediately

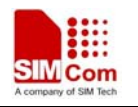

<span id="page-11-0"></span>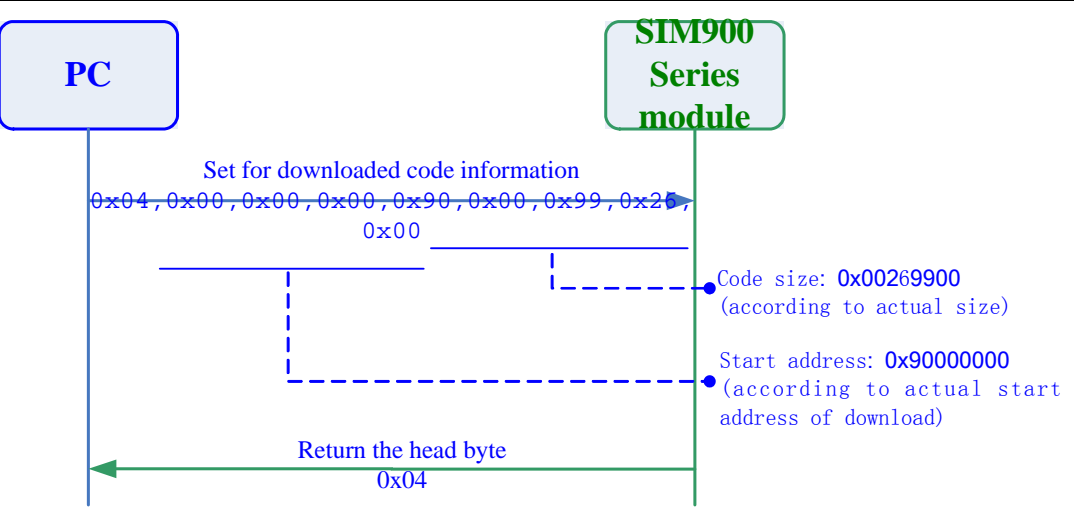

**Diagram 2-11 Set for downloaded code information** 

## **2.11 Set for the downloaded code section (0x01)**

After the instruction of "Set for downloaded code information", user can set instruction length for "downloaded code section", Its typical value is  $2048$  (0x800).

Refer to diagram 2-12

## **2.12 Code section download**

After the instruction of "Set for the downloaded code section", user needs to download the code section.

PC only needs to send the data, according to length which is given by the instruction of "Set for the downloaded code section"

Module will return  $(0x2E,0x30)$  after received the fixed length, it indicate the downloaded success for code..

Instruction of the process is in Fig 2-12

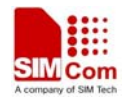

<span id="page-12-0"></span>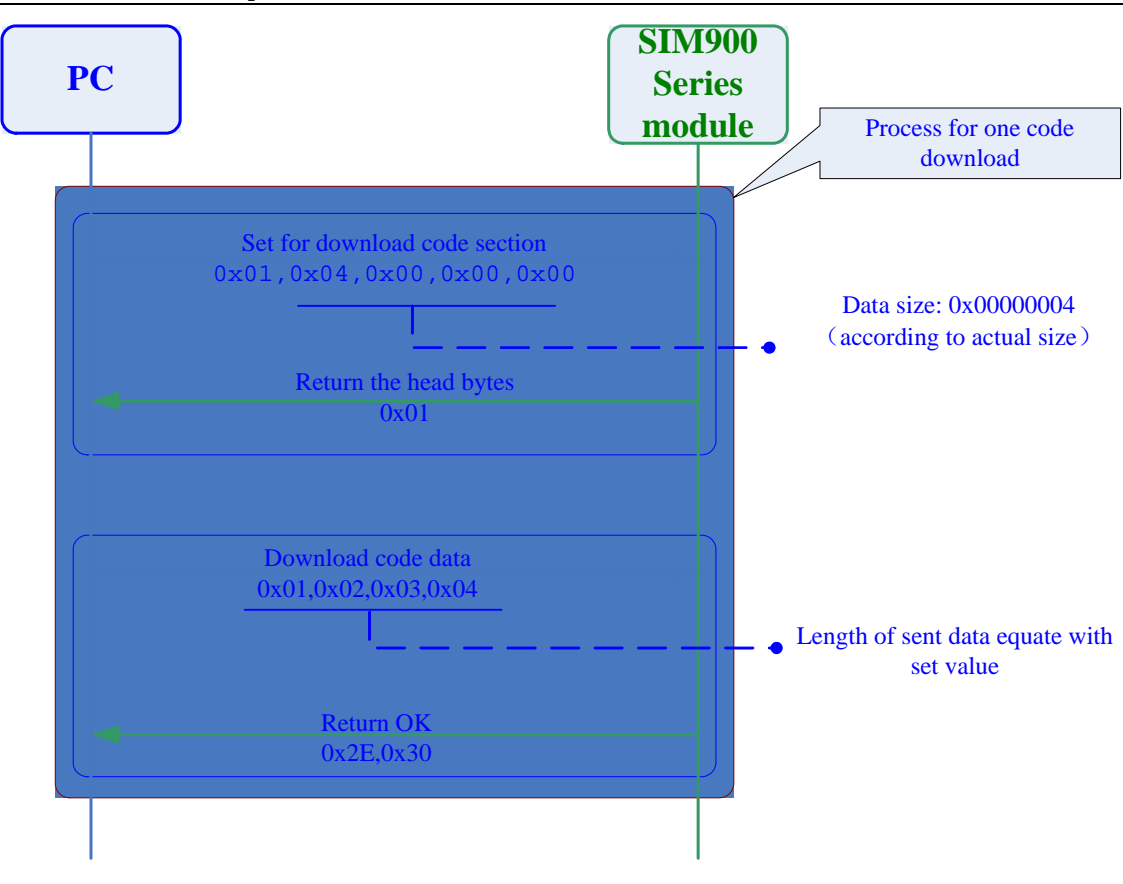

**Diagram 2-12 Code section download** 

*Note* 

*For a successful download, the total length sum of "Downloaded code section" equates with the size of downloaded code file. The downloaded data will be stored in order in the flash when the download is ongoing.* 

#### **2.13 Comparision for downloaded information**(**0x15**)

After the downloading, PC sends the instruction of "Comparision for downloaded information". It will send the following information to the module: the start address of downloaded file  $(32bit,LE)$ , file checksum  $(32bit,LE)$ , the file size  $(32bit,LE)$ 

After the module receives the instruction, it will send the checksum information (32bit,LE) to PC, which is calculated by the received file.. If the comparision result is the same  $(0x30)$ , the downloading is successful. Otherwise it failed

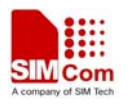

<span id="page-13-0"></span>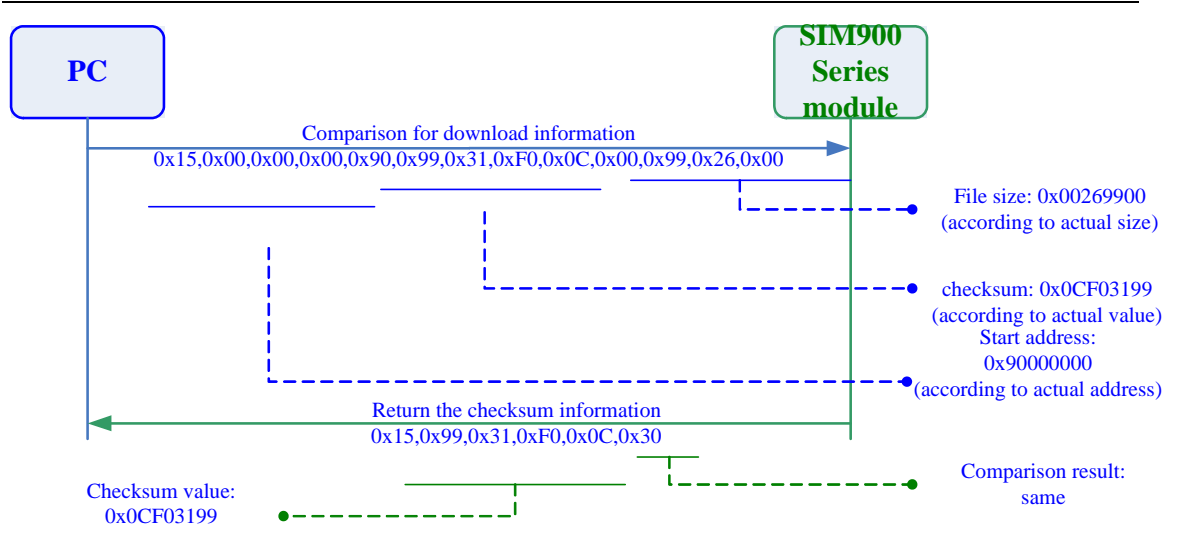

**Diagram 2-13 Comparision for downloaded information** 

#### **2.14 Restart of module**

Restart the module, if the module does not receive the synchronous bytes (0x16)within 50ms  $(0x16)$ , the module will run under normal process with the new firmware.

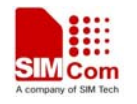

# **3 Instruction**

User needs a number of serial interaction instructions for a successful code download from PC to SIM900

The instruction is always initiated from the PC and the module response

# **Table 3-1 Response table between PC and Module**

<span id="page-14-0"></span>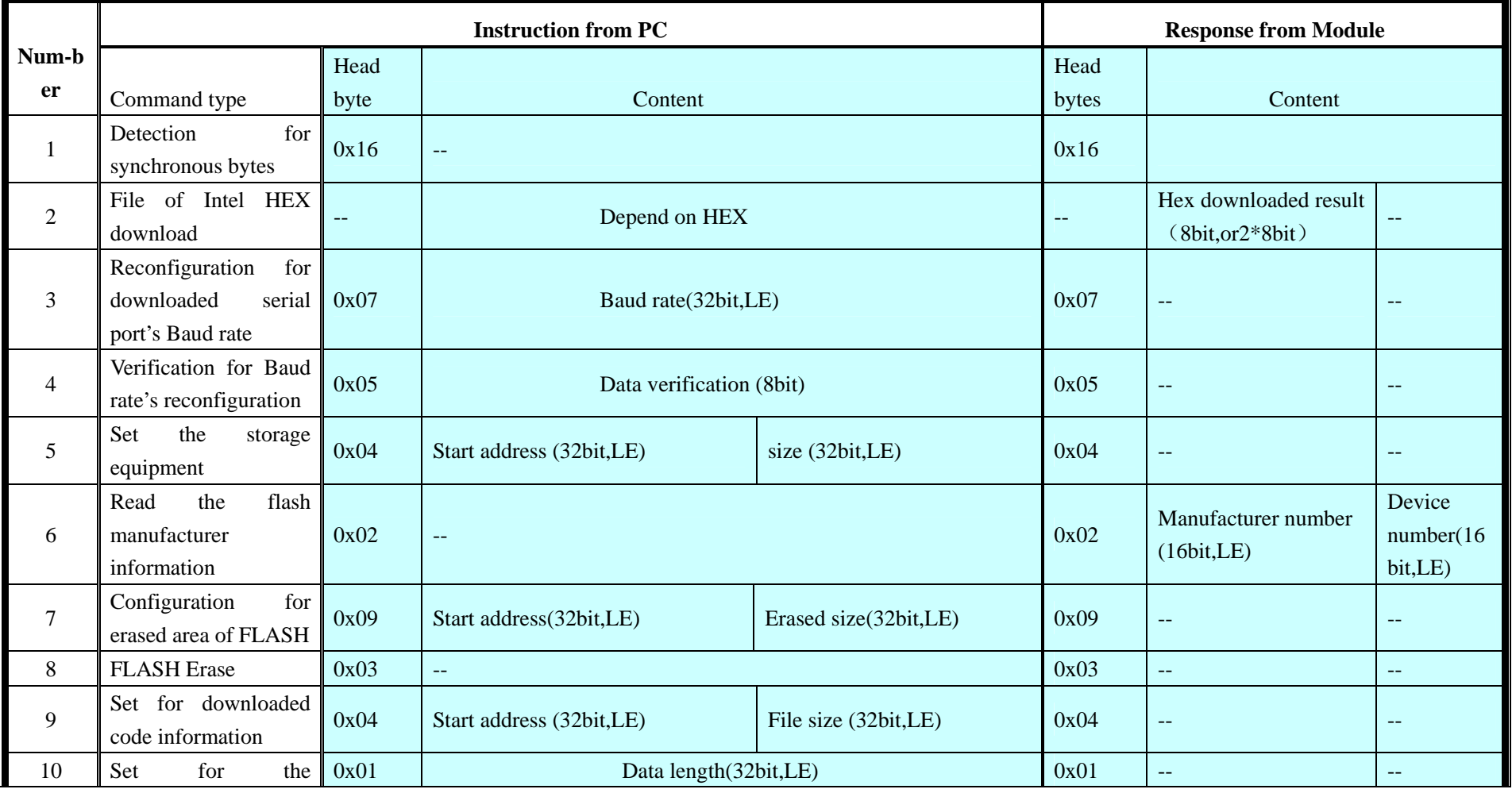

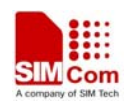

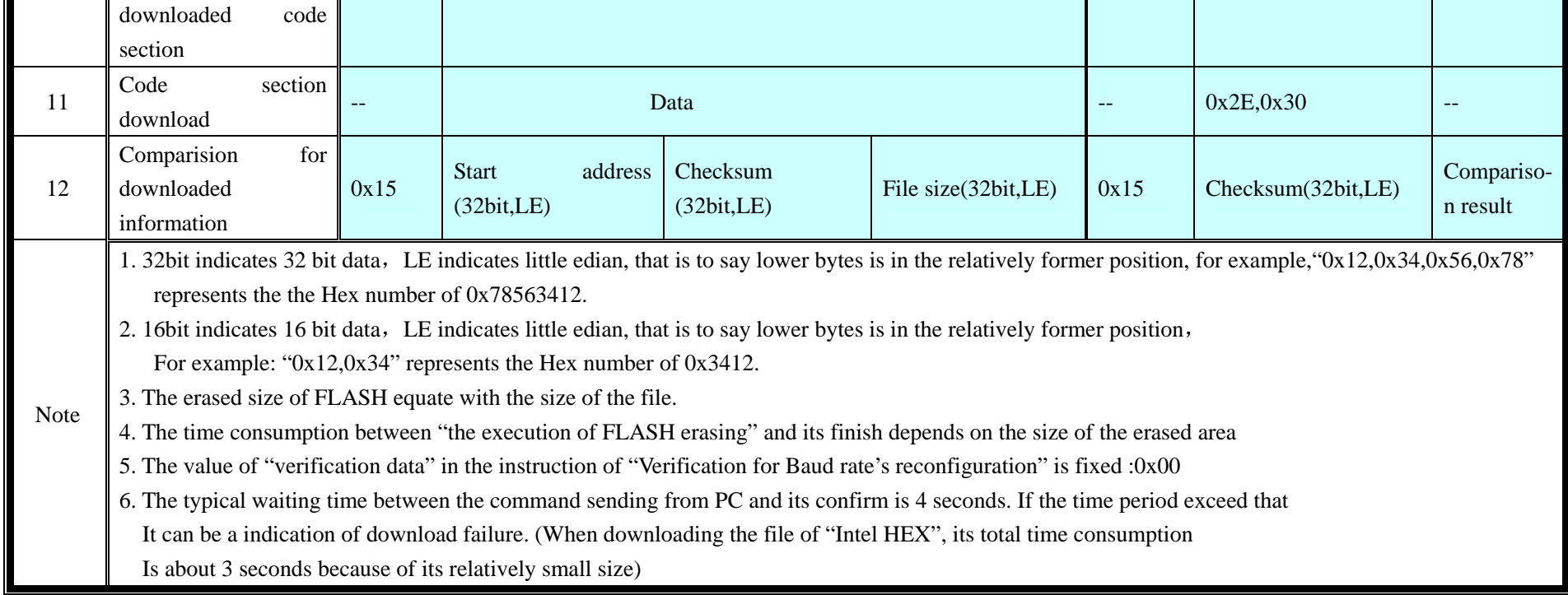

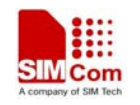

#### **Table 3-2 Instruction from PC and Module response**

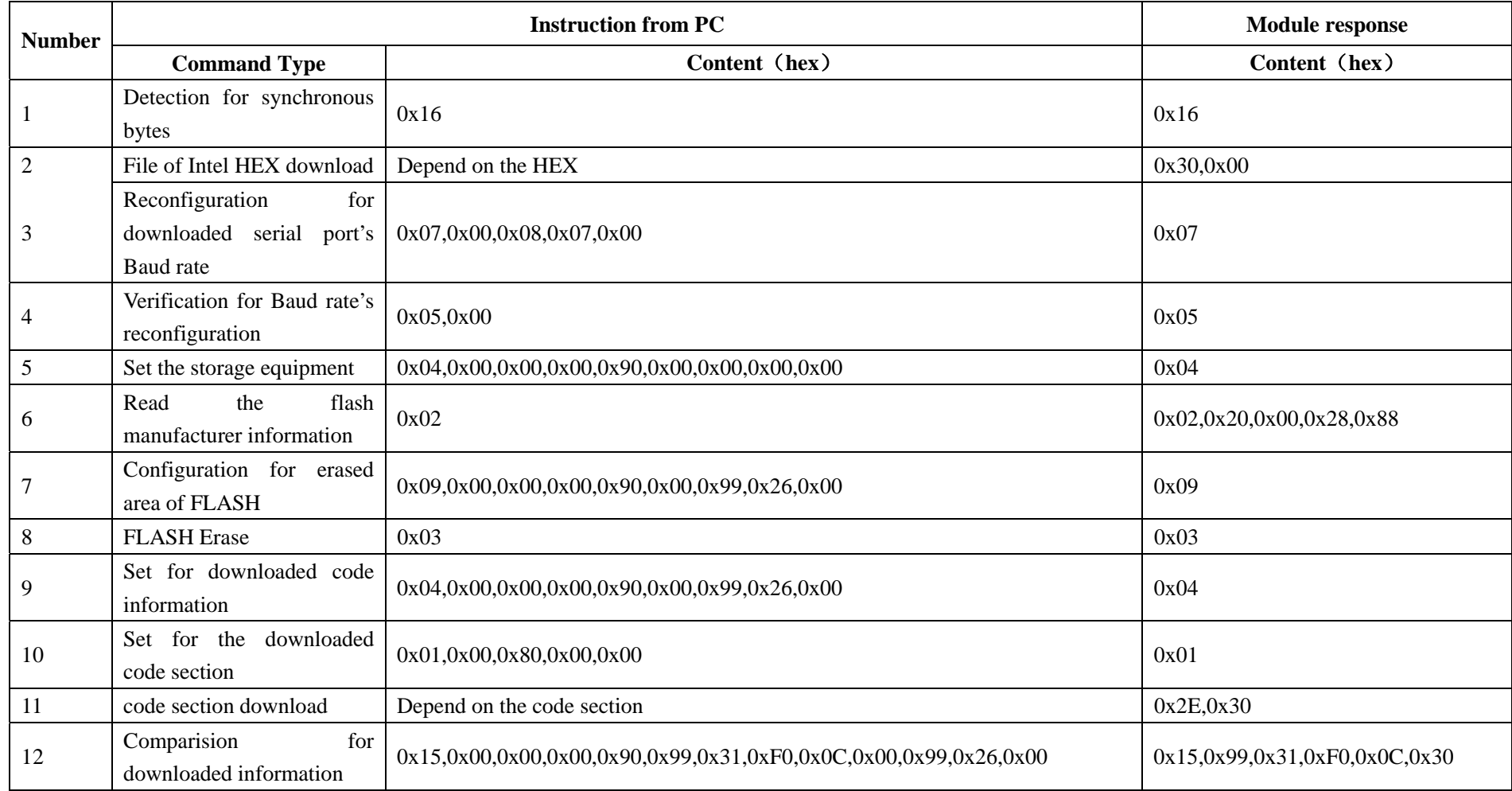

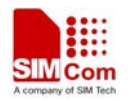

# **Contact us:**

# **Shanghai SIMCom Wireless Solutions Ltd.**

Add: Building A, SIM Technology Building, No.633, Jinzhong Road, Changning District, Shanghai,P. R. China 200335 Tel: +86 21 3235 3300 Fax: +86 21 3235 3301 URL: [www.sim.com/wm](http://www.sim.com/wm)